# ÍNDICE

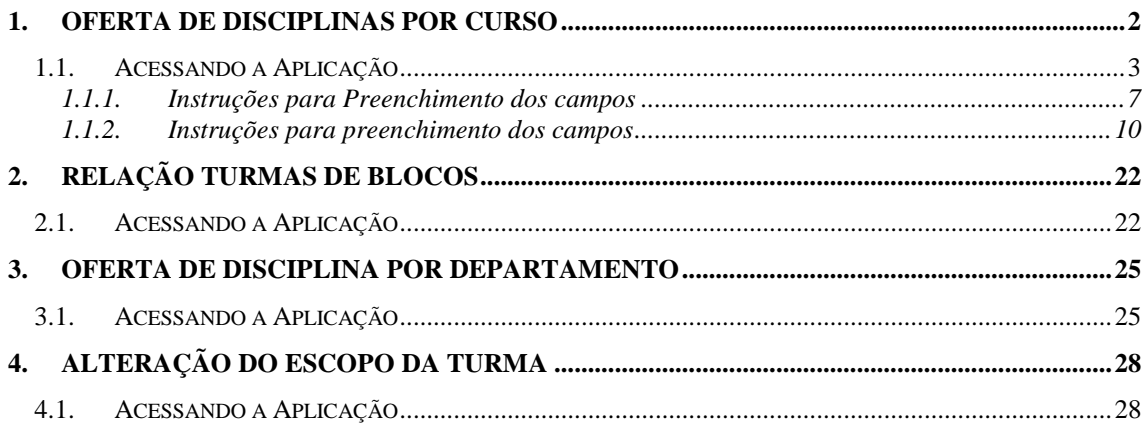

# **OFERTA DE DISCIPLINAS**

## **1. OFERTA DE DISCIPLINAS POR CURSO**

Esta aplicação tem como objetivo efetuar a montagem da oferta de disciplinas para a realização da matrícula dos alunos nos Cursos, informando o número de vagas e os horários das turmas.

A oferta de disciplinas pode ser entendida da seguinte forma:

1°- O Curso cria a turma na situação solicitada, define os horários da mesma e envia o pedido para *Análise* pelo Departamento responsável pela disciplina;

2°- O Departamento poderá vincular os docentes e espaços físicos à turma.

Após, o Departamento avalia a turma e pode optar por um dos seguintes fluxos:

- Retornar a turma para o Curso para ajuste de horários ou
- Liberar a turma para matrícula.

3°- Se o departamento retornou a turma para o Curso, este último altera o que for necessário nos horários e novamente envia a turma para análise do Departamento, que liberará a turma para a matrícula.

4°- O Departamento envia para o Lançamento de Notas;

5°- O Departamento Inativa a turma.

#### **Exemplo de Fluxo do trâmite de uma Turma.**

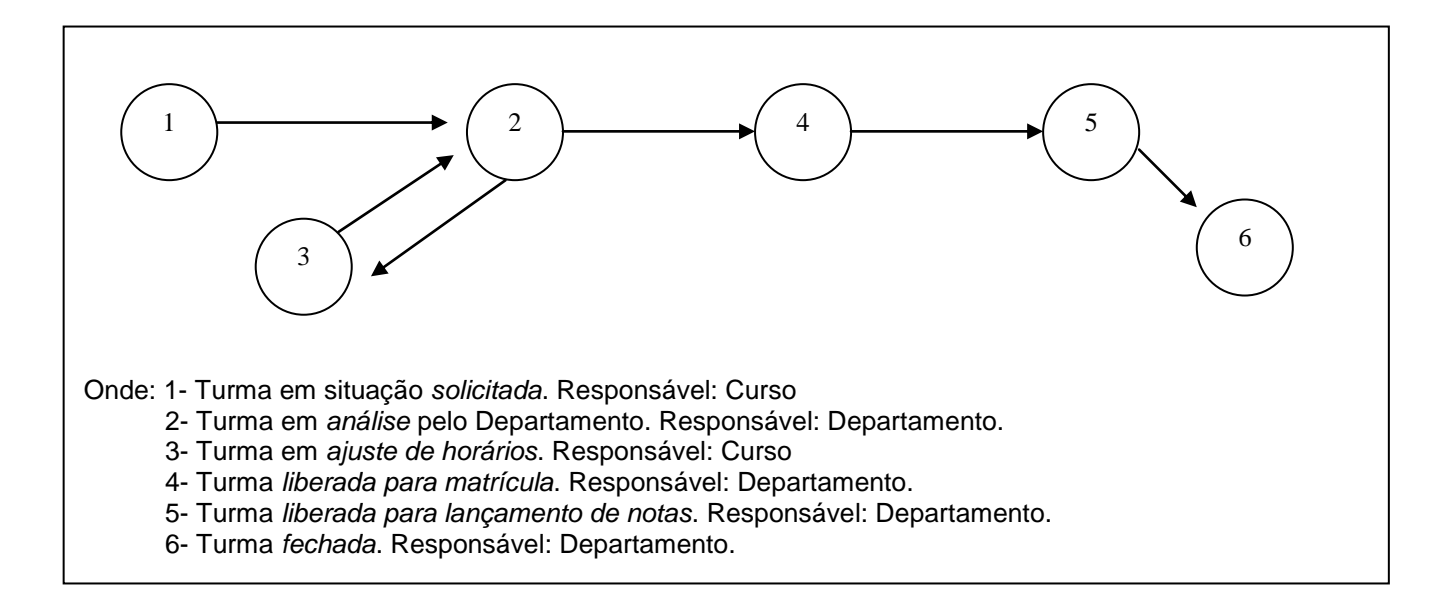

Em qualquer momento uma turma pode ser excluída da oferta, desde que não tenha alunos matriculados nesta turma.

### **1.1. Acessando a Aplicação**

1º - Localizar na árvore de navegação o módulo Acadêmico. Abra essa pasta observando a seguinte ordem - Controle Acadêmico – Oferta de Disciplinas até a aplicação **Oferta de Disciplinas por Curso** (*[Figura 1\)](#page-2-0).*

2°- Acione o botão <*Executar*>. Aparecerá a tela correspondente a *[Figura 2.](#page-3-0)*

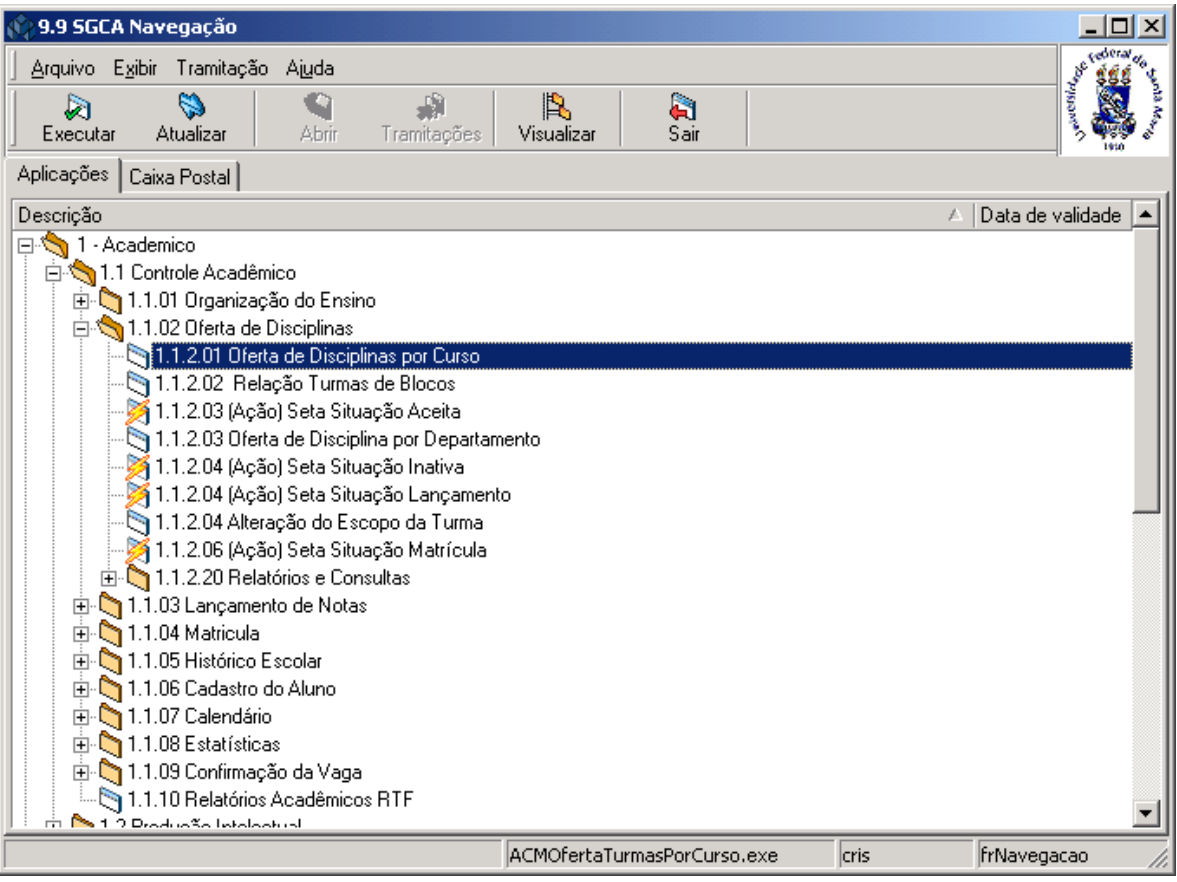

<span id="page-2-0"></span>Figura 1

A *oferta de disciplinas por Curso* poderá ser feita da seguinte forma:

1° - Inicialmente cada Curso da Instituição fará suas solicitações de disciplinas, preenchendo as informações na tela conforme *[Figura 2.](#page-3-0)* Caso o Curso deseje, ao invés de digitar, poderá efetuar uma cópia de uma oferta anterior. Isto será feito através do botão <*Copiar*>, que somente será habilitado quando uma oferta não possuir nenhuma turma criada.

2° - O Curso envia a oferta solicitada para o Departamento Acadêmico responsável pela disciplina da turma. O envio da disciplina selecionada poderá ser feito através do botão <*Tramitar*> ou do <*Enviar Todas*> (menu ao lado do botão Tramitar). O <*Enviar Todas*>, envia todas as disciplinas pertencentes ao departamento e na mesma situação da turma selecionada.

3° O Departamento irá receber essas solicitações através de sua caixa postal, e fará a análise das solicitações através da aplicação de Oferta de Disciplinas por Departamento.

Para solicitar uma *Oferta de Disciplinas por Curso* acione o botão *<Localizar>.* 

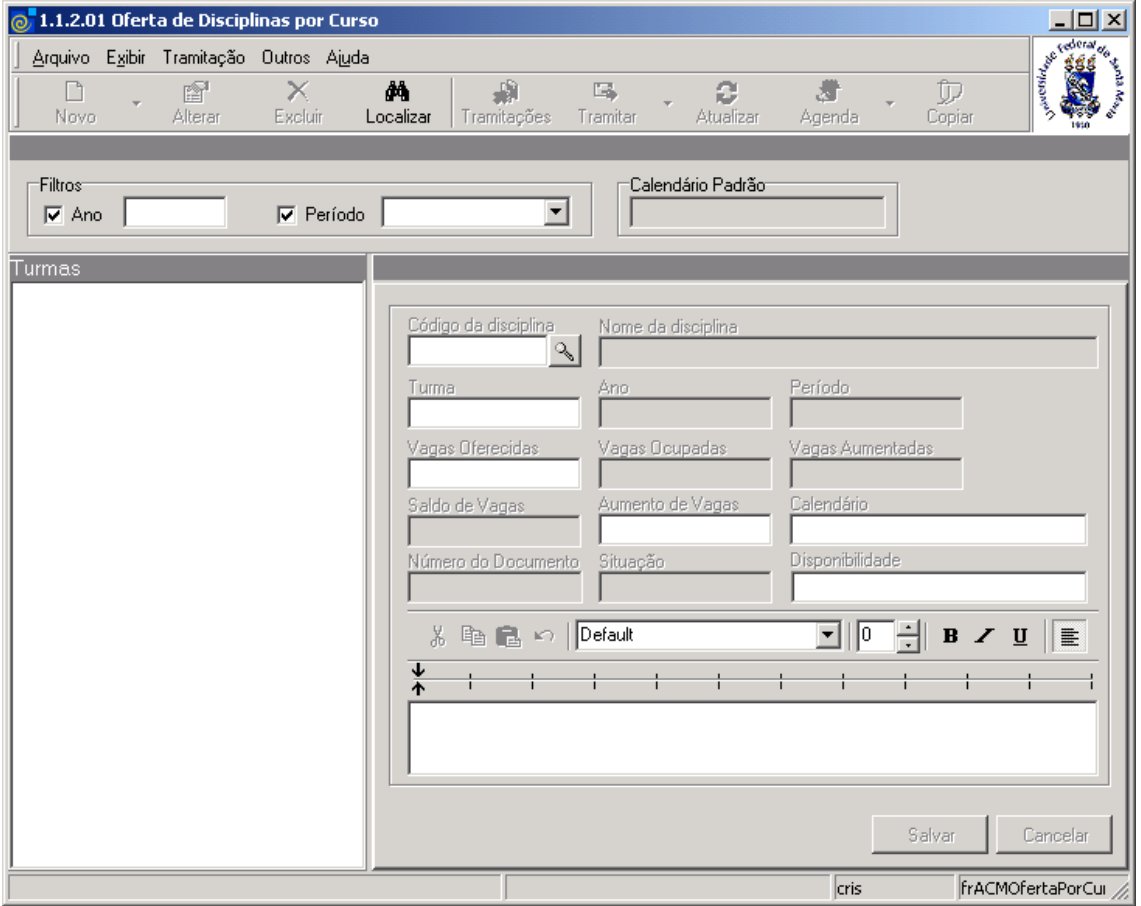

<span id="page-3-0"></span>Figura 2

Após acionarmos o botão <*Localizar*> conforme *[Figura 2](#page-3-0)* , visualizaremos a tela correspondente a *[Figura 3](#page-4-0)*, onde iremos localizar o Curso que fará a solicitação de ofertas de disciplinas, conforme instruções abaixo.

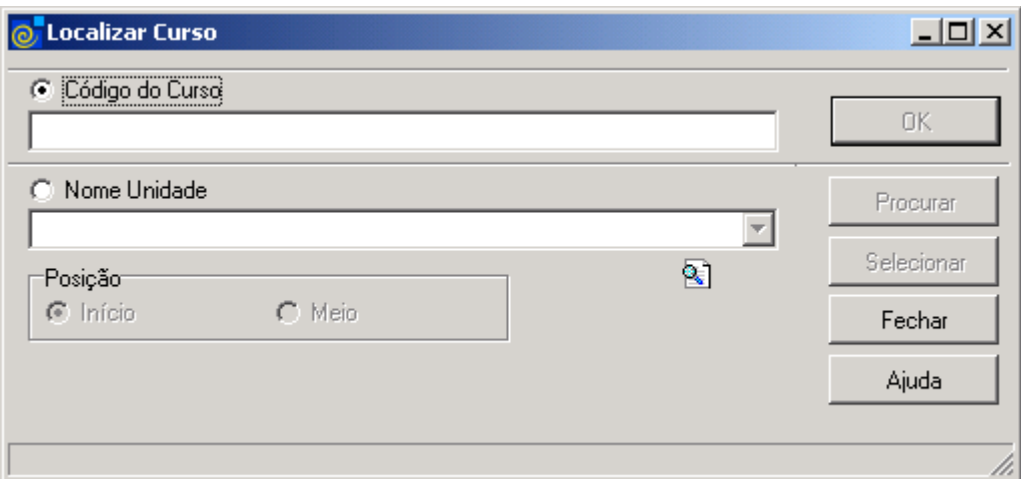

Figura 3

<span id="page-4-0"></span>Para a **localização** de um Curso pode-se proceder da seguinte forma:

 1° - A partir da seleção do item *Código do Curso*. Selecione este item e informe o Código do Curso; após, acione o botão *<OK>.*

 2° - A partir da seleção do item *Nome Unidade.* Selecione este item e informe o Nome da Unidade; após acione o botão *<Procurar>,* ou somente acione o botão *<Procurar>.*

 Após acionar o botão <*Procurar*> será exibida uma lista de Nomes Unidades; escolha o desejado e acione o botão *<Selecionar>.*

Após localizarmos o Curso na tela correspondente a *[Figura 3](#page-4-0)*, visualizaremos a tela correspondente a *[Figura 4](#page-5-0)* , onde serão exibidas as turmas que estão ofertados no ano e período atual de oferta. Se desejarmos visualizar as turmas ofertadas no semestre anterior , deveremos alterar o ano e o período dos parâmetros e acionar o botão <*Atualizar*>.

Os botões <*Alterar*>, <*Excluir*>, <*Tramitações*> e <*Tramitar*> só estarão habilitados caso já tenha alguma turma solicitada, conforme visualizaremos na tela correspondente a *[Figura 4.](#page-5-0)*

O botão <*Agenda*>, só habilita quando a turma já foi enviada para análise pelo Departamento.

O botão <*Copiar*>, só será habilitado se não tiver nenhuma oferta criada, conforme visualizaremos na tela correspondente a *[Figura 14](#page-16-0)* .

É importante observar que o botão <*Novo*>, oferece diversas opções em seu Menu.

Nesta aplicação, *oferta de disciplinas por Curso*, apenas as opções *Turma* e *Horário* estarão disponíveis, pois as opções de *Docente* e *Espaço Físico*, são responsabilidades dos Departamentos. Ainda neste mesmo menu aparecem as opções: *Filtrar, Ordenar, Excluir* e *Copiar*, sendo que esta última só aparece habilitada se não houver nenhuma turma solicitada. Ao clicar na opção *Filtrar*, visualizaremos a tela correspondente a *[Figura 16.](#page-17-0)*

A opção *Ordenar*, serve para organizar as turmas ofertadas.

As opções de ordenação são por Nome Disciplina, Código Disciplina, Código Turma e Situação da turma. A opção *Excluir*, permite excluir a turma selecionada.

Se acionarmos duas vezes com o botão esquerdo do mouse na turma desejada, ou se abrirmos a árvore no + ao lado da descrição da turma, teremos as opções de *visualizar os horários*, os *docentes*, os *espaços físicos*, as *notas de aula* e os *blocos* desta turma. Ao clicar em cima dessas opções as informações são mostradas.

Para solicitar uma nova oferta acione o Menu do botão <*Novo*> e selecione a opção *Turma;* após acionar este botão os campos serão habilitados para preenchimento dos dados conforme instruções abaixo .

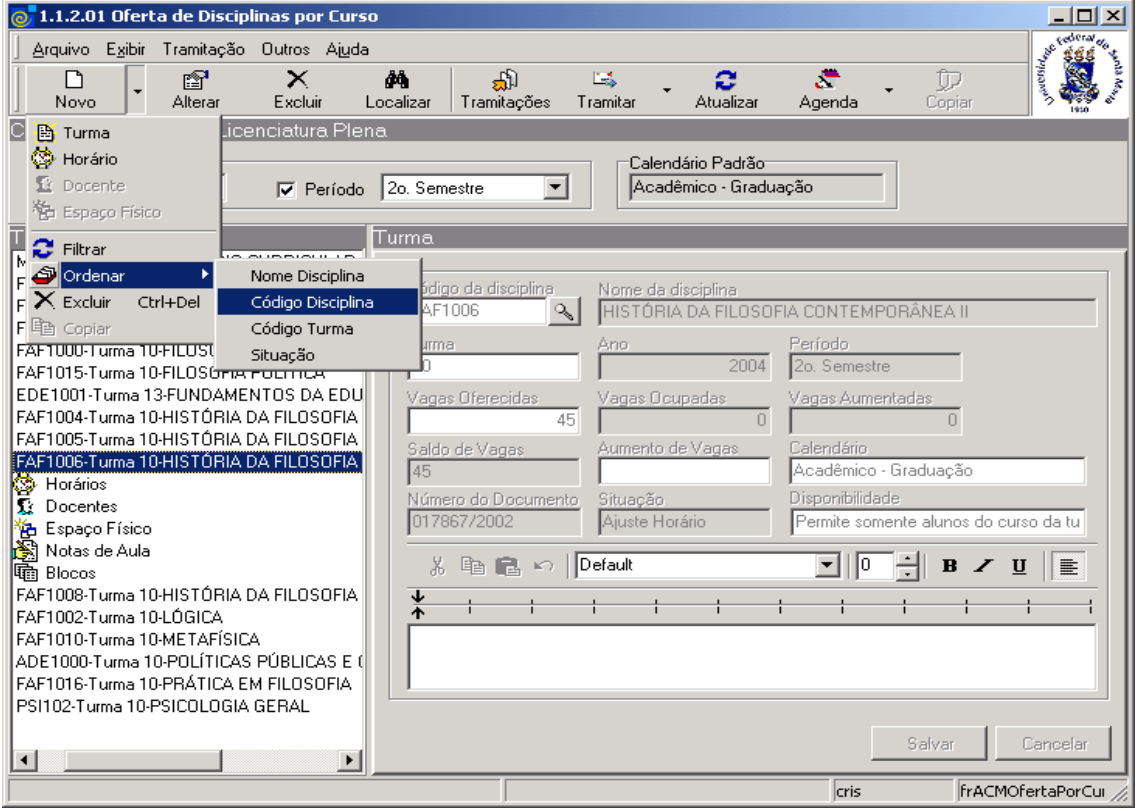

<span id="page-5-0"></span>Figura 4

#### **1.1.1. Instruções para Preenchimento dos campos**

**Código da Disciplina** – Localize através da **o código da disciplina do currículo do Curso**; após acionar este botão visualizaremos a tela correspondente a *[Figura 5.](#page-7-0)*

**Nome da Disciplina** – Será preenchido automaticamente pelo sistema.

**Turma** – Informe o código da turma .

**Ano** – Será preenchido automaticamente pelo sistema (ano de oferta definido nos parâmetros do Curso).

**Período** – Será preenchido automaticamente pelo sistema (período de oferta definido nos parâmetros do Curso).

**Vagas Oferecidas** – Informar o número de vagas oferecidas.

**Vagas ocupadas** – Este campo será incrementado a cada aluno matriculado.

**Vagas Aumentadas** – Será preenchido automaticamente conforme alteração no campo Aumento de Vagas.

**Saldo de Vagas** – Será preenchido pelo sistema (vagas oferecidas + vagas aumentadas – vagas ocupadas).

**Aumento de Vagas** - Informar o número de vagas que deseja aumentar (número positivo) ou diminuir (número negativo) na turma.

**Calendário** – Informe o calendário ao qual a turma pertence. O sistema preenche como padrão o calendário mais utilizado nas turmas do curso.

**Número do Documento** – Ao criar uma turma, o sistema cria um documento para a mesma, e gera um número que será o número de identificação para este documento.

**Situação** – Indica em que fase a turma está; esse campo é atualizado automaticamente a medida que a turma vai tramitando. A situação começa como *Solicitada*, quando o Curso cria a turma. Passa para *Aceita* quando o Curso envia a turma para o Departamento, e este passa a turma para as situações de *Matrícula e Lançamento de Notas* e, no final do processo (final do semestre) a situação passa para *Inativa*.

**Disponibilidade -** É o escopo da turma e indica como a turma vai ser disponibilizada para a matrícula. Pode estar disponível apenas para os alunos do curso da turma, para os alunos dos cursos que têm a disciplina da turma no currículo, para qualquer aluno de qualquer curso ou para alunos que façam parte das ênfases do curso.

**Observação** – Campo livre para incluir informações sobre a solicitação.

Nesta tela (*[Figura 5\)](#page-7-0),* será feita a localização das disciplinas do currículo.

Nesta localização as turmas podem ser buscadas da versão corrente do Curso, localizado na tela correspondente a *[Figura 2,](#page-3-0)* ou de qualquer versão ativa deste Curso.

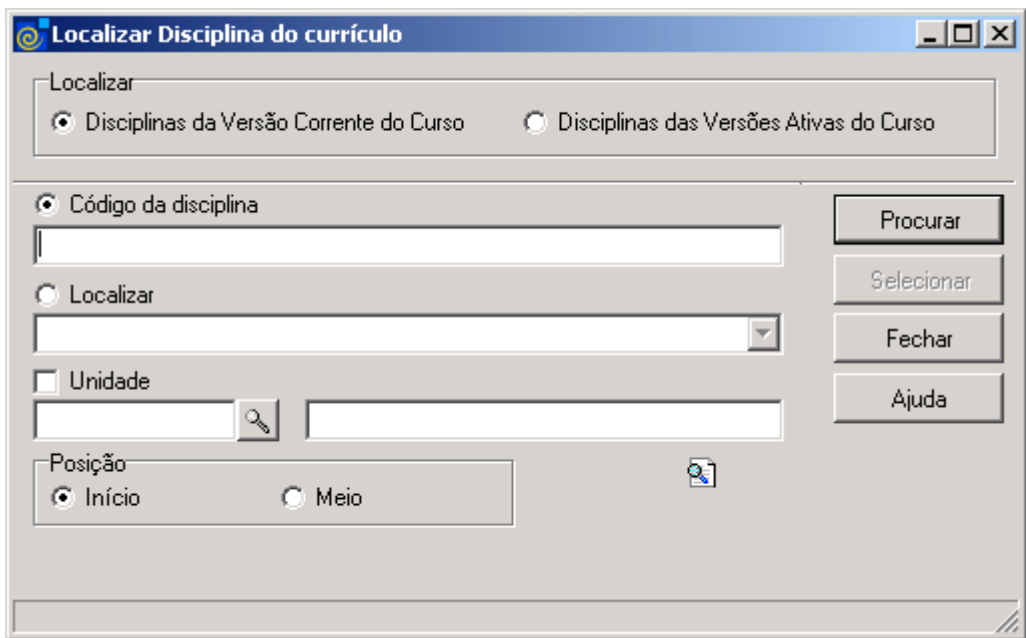

Figura 5

<span id="page-7-0"></span>Para a **localização** da Disciplina do Currículo pode-se proceder da seguinte forma:

 1° - A partir da seleção do item *Localizar* , informar se as disciplinas são apenas da Versão Corrente do Curso ou de todas Versões Ativas do Curso.

 2° - A partir da seleção do item *Código da Disciplina*. Selecione este item e informe o Código da disciplina; após, acione o botão *<Procurar>,* ou somente acione o botão  *<Procurar>.*

 3° - A partir da seleção do item *Localizar.* Selecione este item e informe o nome da disciplina desejada; após, acione o botão <*Procurar*>.

 4° A partir do item *Unidade (D*epartamento responsável pela disciplina*)*. Selecione este item, e o botão de localização (lupa), será habilitado; acione este botão e será exibida a tela correspondente a *[Figura 6.](#page-8-0)*

 Após acionar o botão <*Procurar*> será exibida uma lista de Nomes de Disciplinas; escolha a desejada e acione o botão *<Selecionar>.*

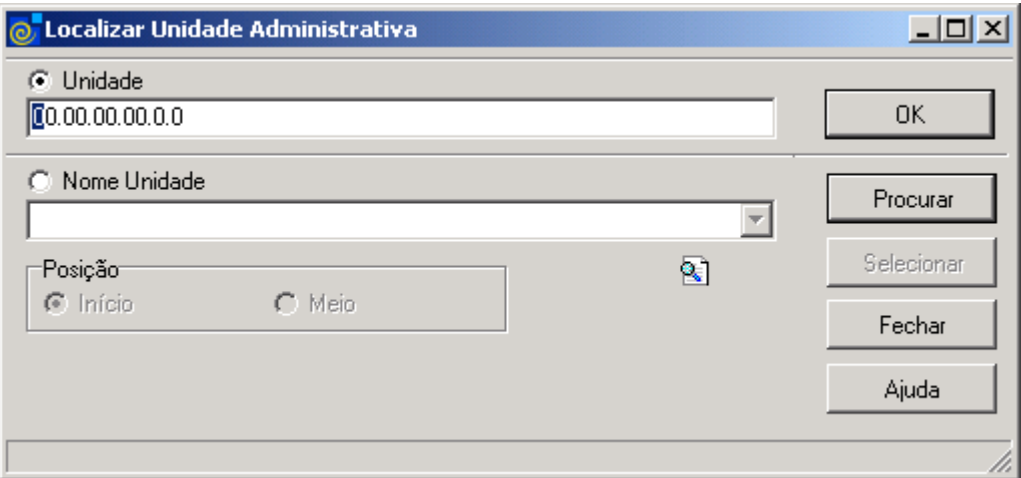

Figura 6

<span id="page-8-0"></span>Para a **localização** de uma Unidade Administrativa/Departamento pode-se proceder da seguinte forma (*[Figura 6\)](#page-8-0)*:

 1° - A partir da seleção do item *Unidade*. Selecione este item, informe o Código da Unidade e após, acione o botão *<OK>.*

 2° - A partir da seleção do item *Nome Unidade.* Selecione este item, informe o Nome da Unidade e após, acione o botão *<Procurar>* ou somente acione o botão *<Procurar>.*

 Após acionar o botão <*Procurar*> será exibida uma lista de Nomes Unidades; escolha o desejado e acione o botão *<Selecionar>.*

Na tela correspondente a (*[Figura 7](#page-9-0)*), serão visualizados os horários que serão ofertadas à turma selecionada.

Para isso, acione a opção *Horários.* Após este procedimento serão exibidas as seguintes informações : Dia da semana*,* Tipo de Aula, Intervalo, Duração Hora Aula, Hora Inicial, Hora de Término, N° Horas/Aula, Data de Início, Data de Término e Indicador de comum.

O usuário poderá incluir , alterar ou excluir um horário utilizando os botões <*Novo*> - opção Horários <*Alterar*> ou <*Excluir>*).

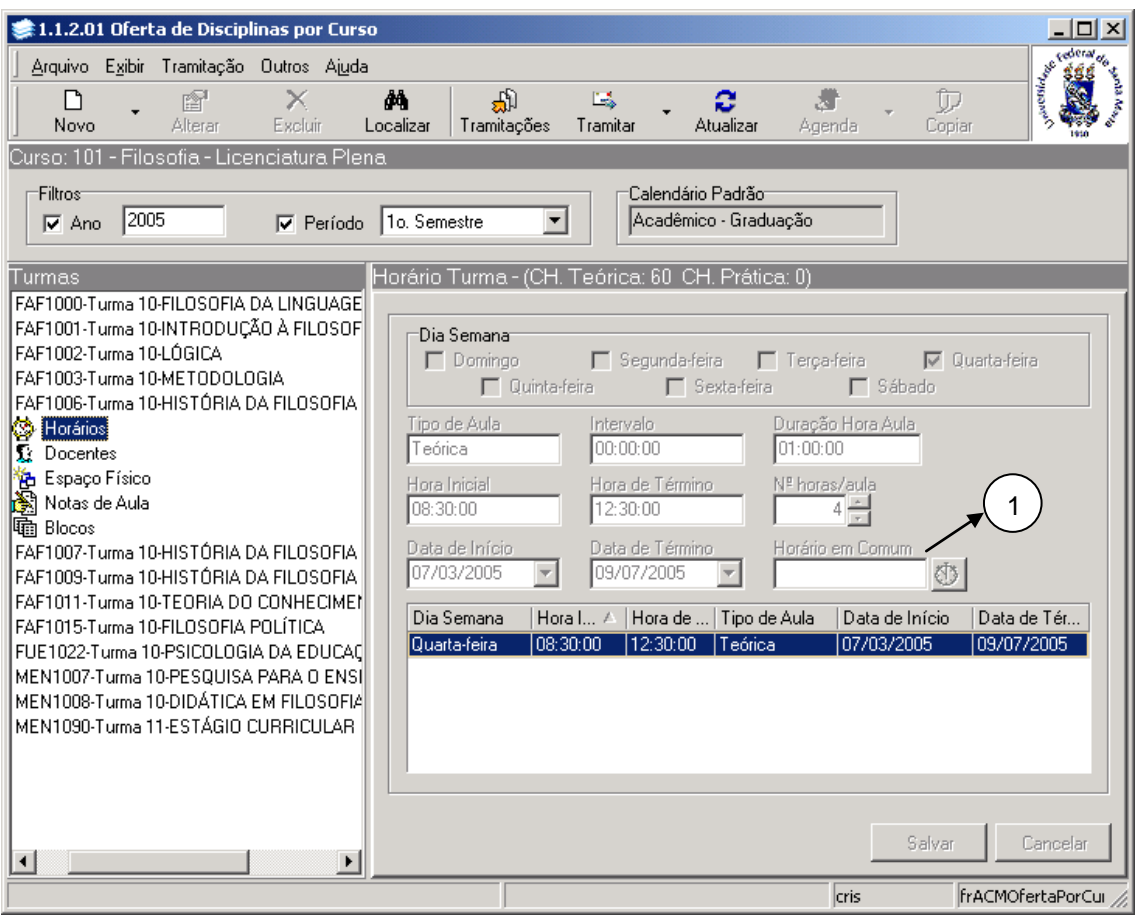

Figura 7

#### <span id="page-9-0"></span>**1.1.2. Instruções para preenchimento dos campos**

**Dia da Semana** - O usuário pode escolher os dias em que o horário estará disponível.

**Tipo de Aula -** Tipo da aula a que o horário se refere, que pode ser Prática ou Teórica.

**Intervalo -** Tempo destinado ao intervalo entre uma hora aula e outra.

**Duração Hora Aula** - Minutos da hora aula.

**Hora Inicial** - Hora de início da aula.

**Hora de Término** - Preenchido pelo sistema conforme o número de horas aula, a duração da hora aula e do intervalo.

**Número de Horas Aula** - Selecione o número de horas aula para este horário.

**Data de Início -** Data em que o horário começa a ter validade.

**Data de Término** - Data em que o horário deixa de ser válido.

**Horário em comum** - Indica se esse horário é comum a algum outro horário de alguma outra turma qualquer.

**Observação:**

**1** - Para visualizar quais turmas estão marcadas como *horário em comum* em um Identificador, basta clicar no botão com o relógio ao lado do campo *horário em comum,* que abrirá uma tela. Para isso, é necessário ter a opção de *alterar um horário* habilitada, o que só ocorre quando a turma está em situação de solicitada ou Ajuste de Horários.

Na tela correspondente à (*[Figura 8\)](#page-10-0),* será visualizado o *Docente* que ministrará a aula na turma ofertada.

Para isso, acione a opção Docentes. Após este procedimento, será exibida as seguintes informações: Matrícula Externa, Nome do Docente, Encargo Didático e Papel do Docente. Se desejar incluir um novo Docente acione o botão <*Novo*> - opção Docente.

Para alterar um Docente acione o botão <*Alterar*>, para excluir o botão <*Excluir*>.

Nesta aplicação não é permitida nenhuma alteração em docentes, isto só ocorre na Oferta por Departamento.

Localize o Docente através da lupa no campo *Matrícula Externa* conforme *[Figura 18.](#page-19-0)* O Encargo Didático é preenchido automaticamente, com o encargo definido para a disciplina da turma, mas pode ser alterado.

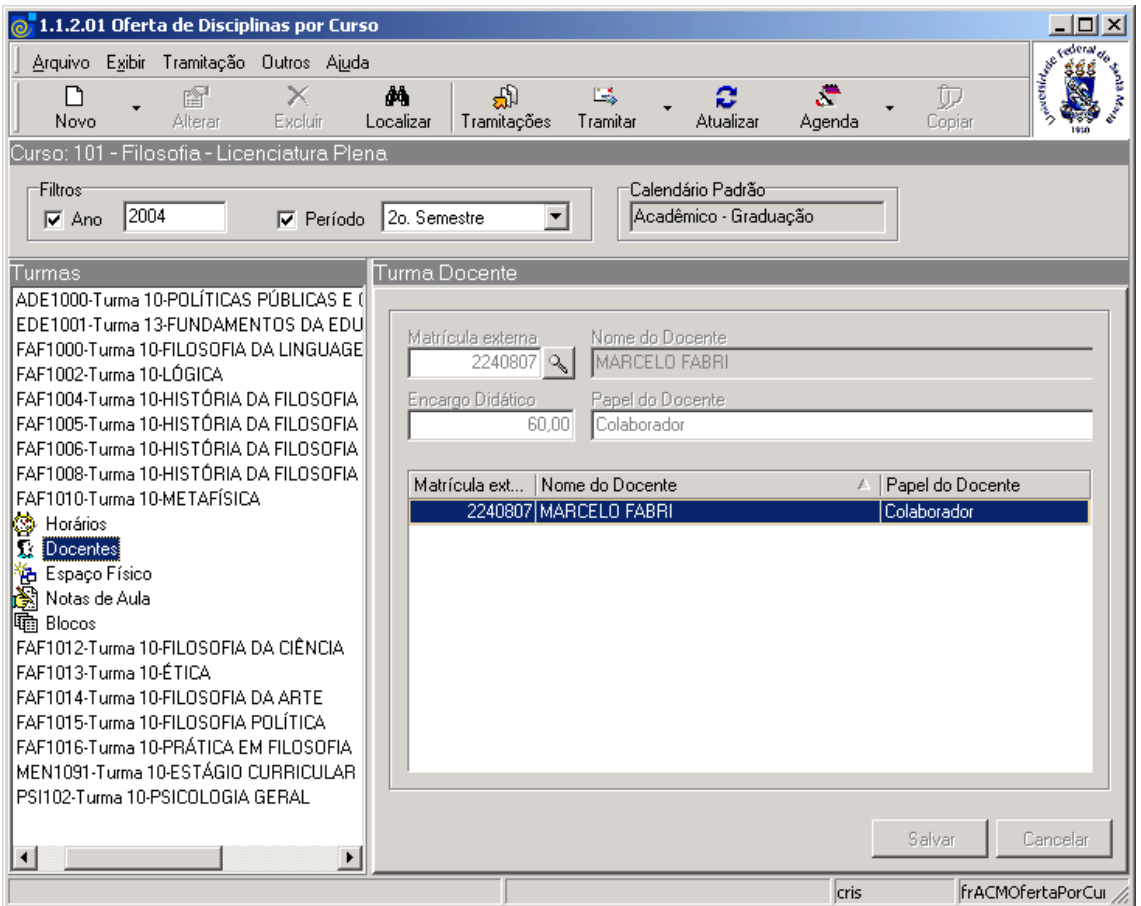

<span id="page-10-0"></span>Figura 8

Na tela correspondente à (*[Figura 9\)](#page-11-0),* será visualizado o *Espaço Físico* onde será ministrada a disciplina ofertada. Para isso, acione a opção Espaço Físico.

Através dos botões <*Adicionar*> e <*Remove*r> será possível incluir e excluir um espaço para um horário da turma.

O Espaço físico é definido para cada horário:

**Exemplo**: Segunda feira é na sala 12 e Terça feira é na sala 13.

Nesta aplicação não é permitida nenhuma alteração em Espaço Físico, somente na Oferta por Departamento.

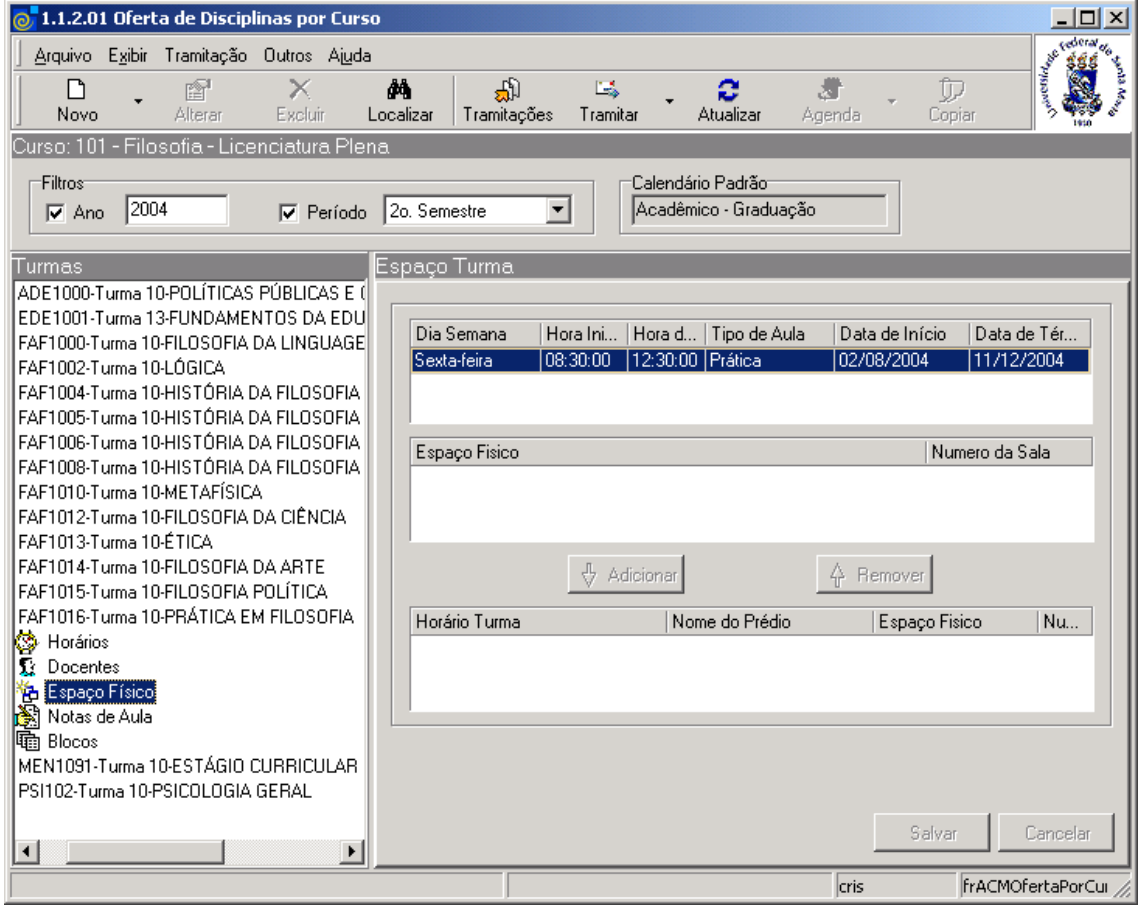

<span id="page-11-0"></span>Figura 9

Na tela correspondente à (*[Figura 10\)](#page-12-0),* serão visualizados os *Blocos* disponíveis para vincular a turma.

A turma poderá ser adicionada ou removida dos blocos disponíveis, através dos botões <*Adicionar*>, ou <*Remover*>.

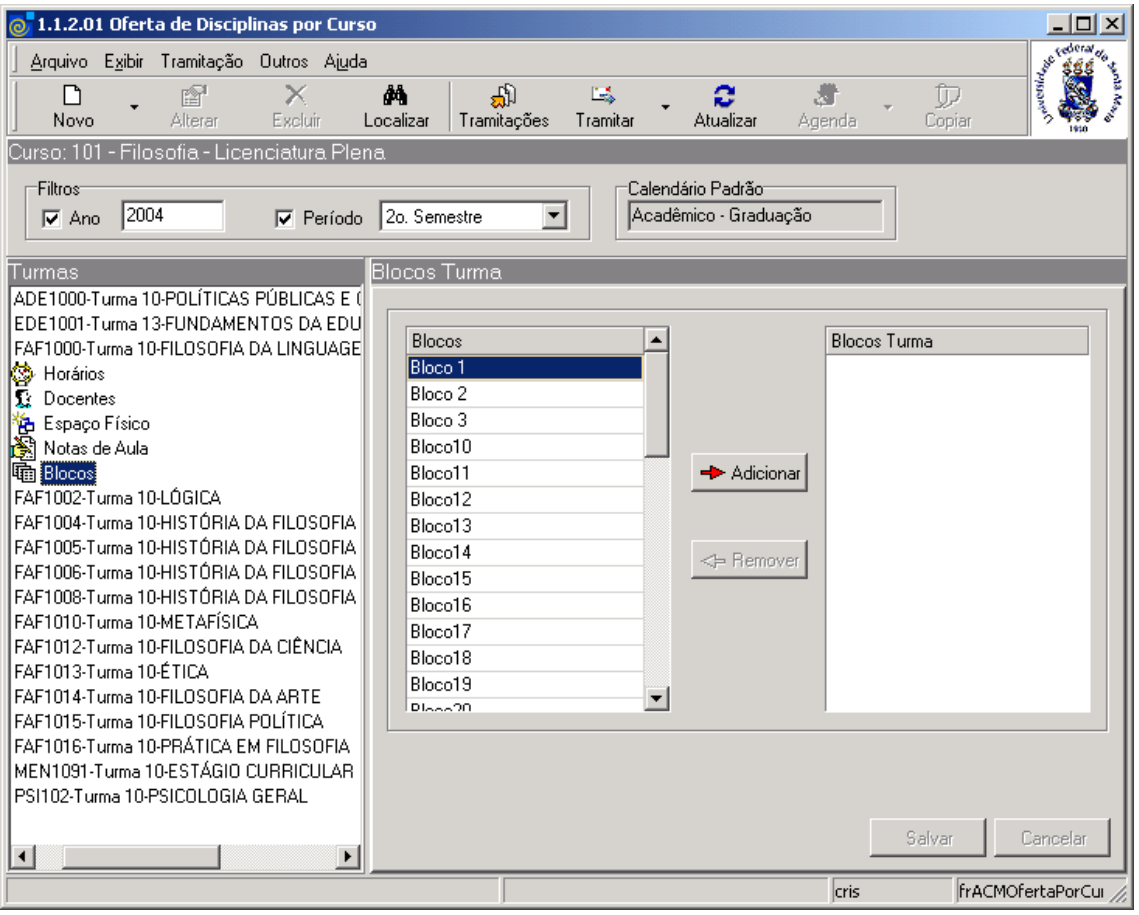

<span id="page-12-0"></span>Figura 10

Se acionarmos o botão <*Tramitações*> na tela correspondente a *[Figura 10](#page-12-0)* , será exibido o fluxo da tramitação da turma, conforme *[Figura 11.](#page-13-0)*

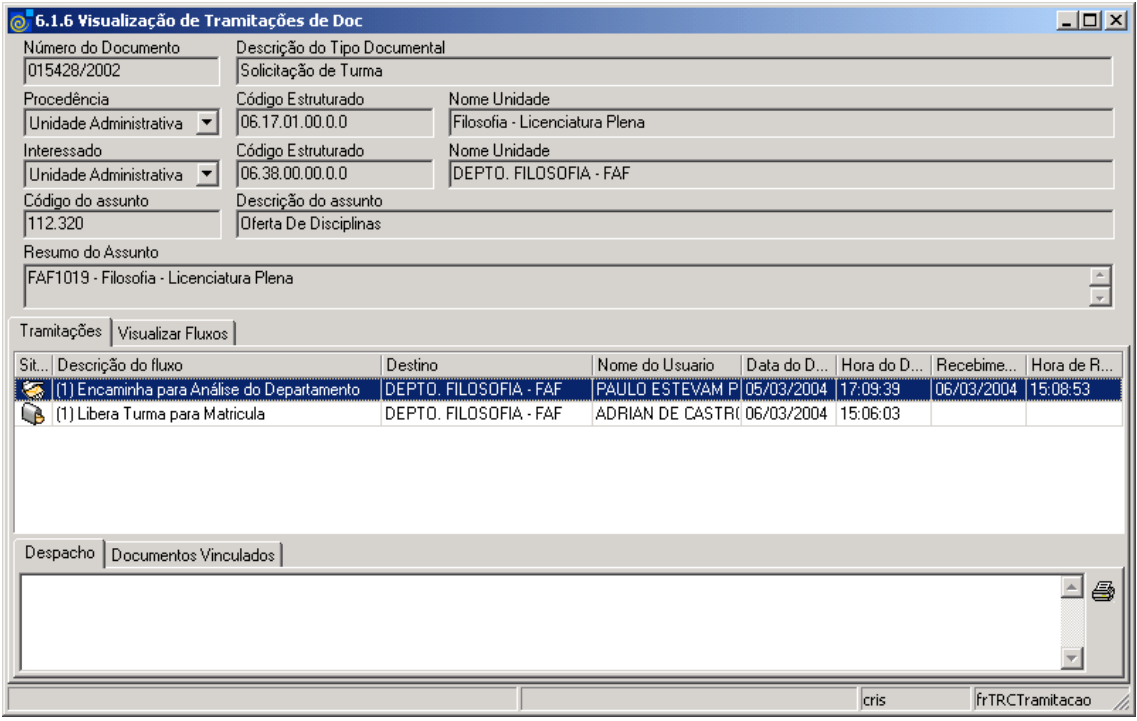

<span id="page-13-0"></span>Figura 11

A tela correspondente à (*[Figura 12\)](#page-14-0),* será visualizada se acionarmos o botão <*Agenda*>, que está habilitado na tela correspondente a *[Figura 4.](#page-5-0)*

*Observação***:** O botão <*Agenda*> só será habilitado quando a turma já estiver sido enviada para o Departamento. Este botão possui um menu com as seguintes opções: *Detalhes Agenda* e *Regerar Agenda*.

Detalhes Agenda – Se selecionarmos esta opção visualizaremos a tela correspondente a *[Figura 12.](#page-14-0)*

Regerar Agenda - Recria toda a agenda da turma e dos docentes e espaços físicos vinculados. Esta opção deve ser utilizada quando houver alguma alteração no calendário, após a agenda da turma ter sido gerada.

Além da agenda da turma, poderá ser visualizada a agenda dos espaços físicos e a agenda do docente; para isto, selecione a opção desejada na tela correspondente a *[Figura 4](#page-5-0)* e clique no botão *<Agenda>.*

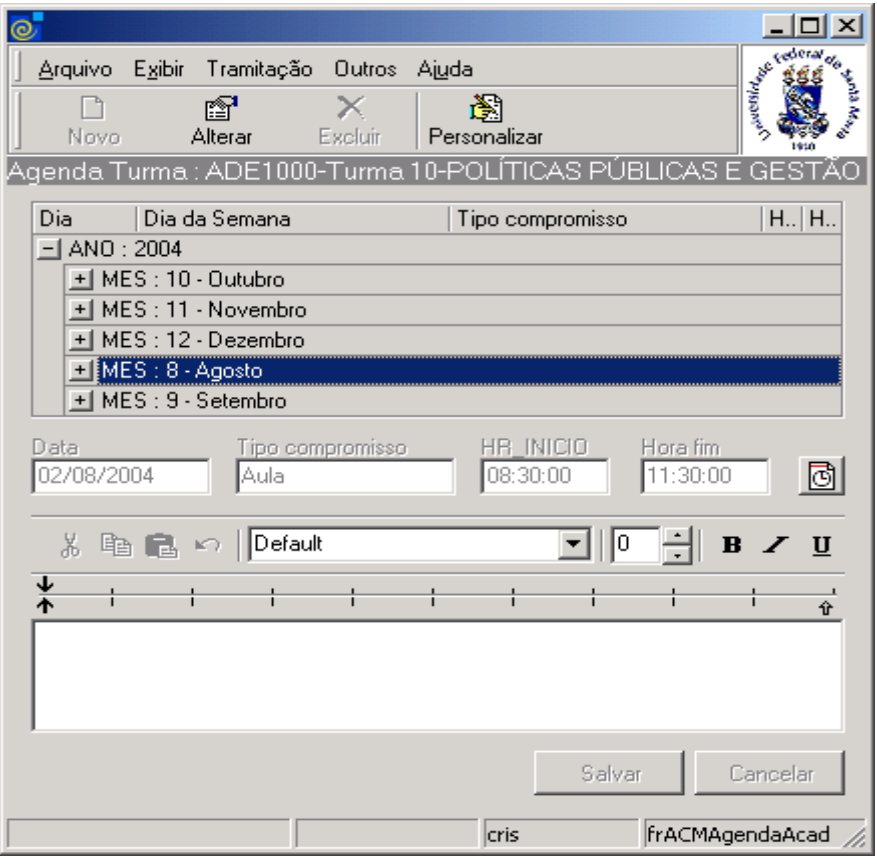

Figura 12

<span id="page-14-0"></span>**O Botão <***Alterar*> pode modificar o tipo de compromisso da agenda.

**O Botão <***Personalizar***>** permite que seja feita a alteração das propriedades dos dias e horas, conforme visualizaremos na tela correspondente a *[Figura 13.](#page-15-0)*

Esta tela será visualizada se acionarmos o botão <*Personalizar*> na tela correspondente a *[Figura 12](#page-14-0)* .

Nesta tela poderão serem feitas as alterações necessárias, e após acionar o botão <*Alterar*>.

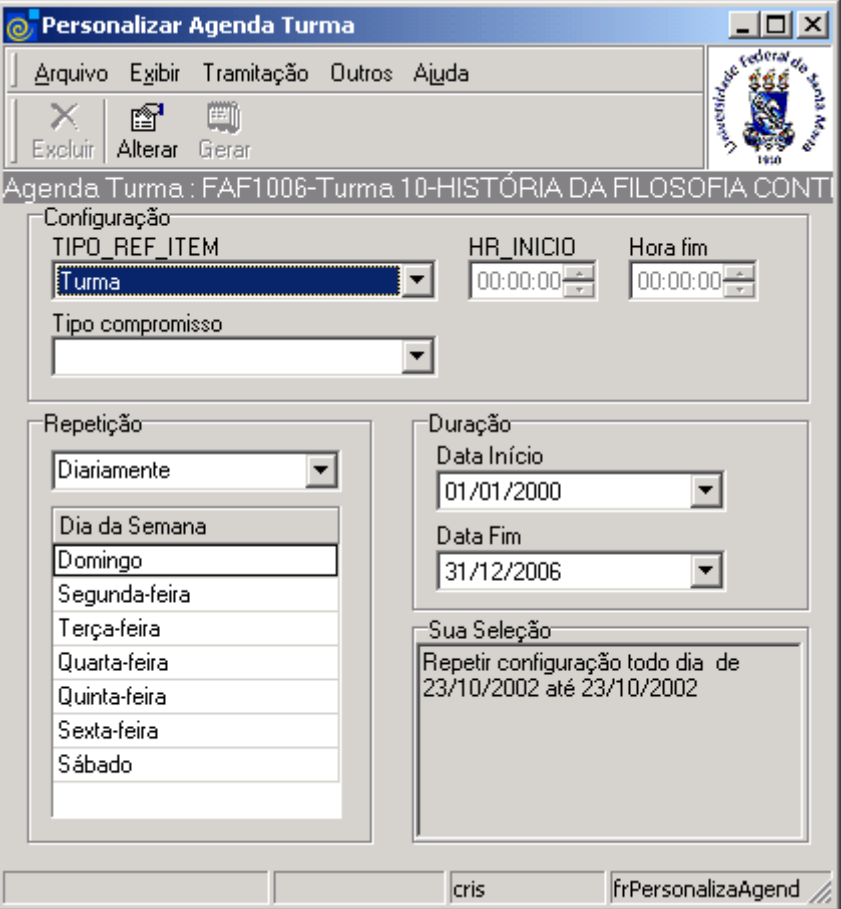

Figura 13

#### <span id="page-15-0"></span>**1.1.3. Instruções para preenchimento dos campos**

#### **Configuração:**

**Tipo da Agenda, Hora Início e Hora Fim –** Vem posicionado conforme tipo da agenda selecionada na tela *[Figura 4](#page-5-0)*.

**Tipo de Compromisso –** Escolha o tipo do compromisso para o qual deseja alterar os dias da agenda.

#### **Repetição:**

**Diariamente –** A alteração será realizada em todos os dias da semana. **Semanalmente –** A alteração será realizada apenas nos dias da semana selecionados.

**Duração:** 

**Data Início e Data Fim –** Informe o período de datas que a alteração deverá ser aplicada.

**Sua Seleção:** Descrição textual das configurações selecionadas.

A tela correspondente à (*[Figura 14\)](#page-16-0),* será visualizada caso não exista nenhuma oferta criada, pois o botão <*Copiar*>, só será habilitado neste caso.

Ao acionarmos o botão <*Copiar*>, visualizaremos a tela correspondente a *[Figura 15.](#page-17-1)*

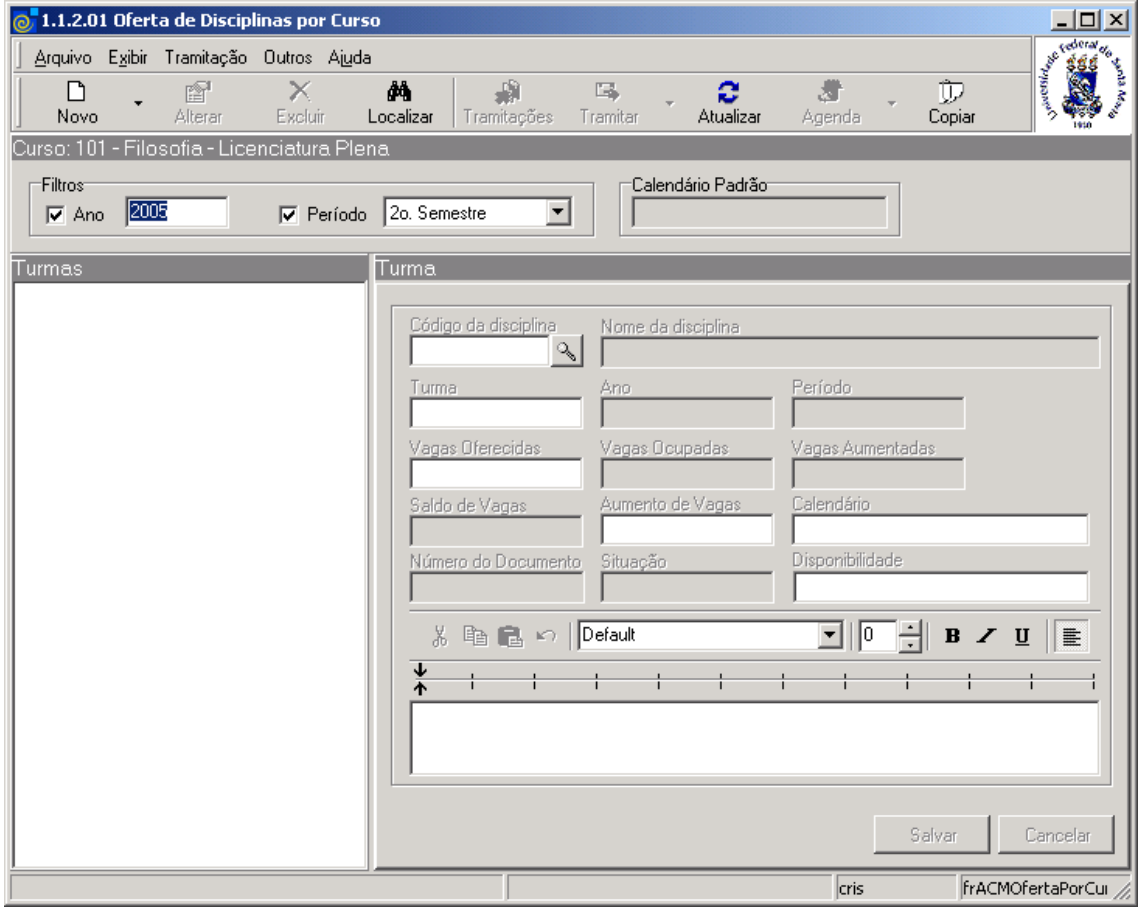

Figura 14

<span id="page-16-0"></span>Após acionarmos o botão <*Copiar*>, na tela correspondente a *[Figura 14,](#page-16-0)* será exibida *a* tela conforme *[Figura 15.](#page-17-1)*

Nesta tela o usuário seleciona o Ano e o Período da oferta existente e que deseja copiar para o ano selecionado na tela; após, acione o botão <*Copiar*> ou <*Cancelar*>, conforme o caso.

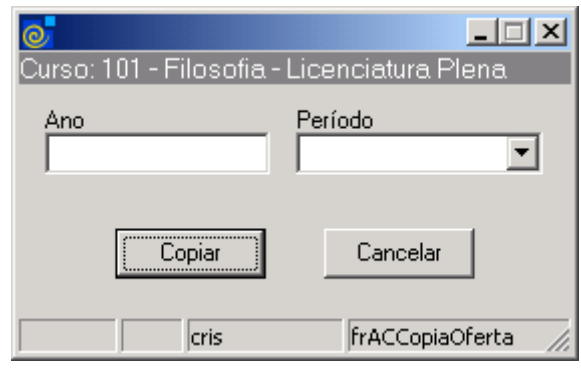

Figura 15

<span id="page-17-1"></span>A tela correspondente à (*[Figura 16\)](#page-17-0)* , será visualizada após acionarmos com o mouse na opção *Filtrar* na tela correspondente a *[Figura 4,](#page-5-0) o*nde se tem a opção de mostrar apenas as turmas de um determinado período ideal, de um bloco, de uma disciplina, de um docente, de um departamento ou de um espaço físico.

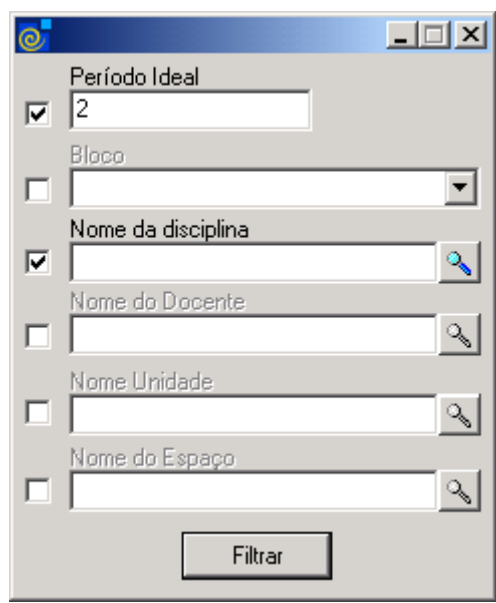

Figura 16

<span id="page-17-0"></span>Para a seleção de filtros para as turmas que são listadas pode-se proceder da seguinte forma (*[Figura 16\)](#page-17-0)*:

1° - A partir da seleção do item *Período Ideal*. Selecione este item, informe o número do período ideal, e após, acione o botão *<Filtrar>.* Nesta opção serão visualizadas apenas as disciplinas cadastradas com período ideal igual ao informado.

2° - A partir da seleção do item *Bloco.* Selecione este item, selecione o bloco e após, acione o botão *<Filtrar>* . Nesta opção serão visualizadas apenas as turmas que estejam vinculadas com o bloco informado.

3° - A partir da seleção do item *Nome Disciplina.* Selecione este item, e acione a lupa para localizar a disciplina (*[Figura 17](#page-18-0)*) e após, acione o botão *<Filtrar>*. Nesta opção serão visualizadas apenas as turmas da disciplina selecionada.

4° - A partir da seleção do item *Nome Docente.* Selecione este item, e acione a lupa para localizar o Docente (*[Figura 18](#page-19-0)*) e após, acione o botão *<Filtrar>*. Nesta opção serão visualizadas apenas as turmas do docente selecionado.

5° - A partir da seleção do item *Nome Unidade.* Selecione este item, e acione a lupa para localizar o Departamento (*[Figura 6](#page-8-0)*) e após, acione o botão *<Filtrar>*. Nesta opção serão visualizadas apenas as turmas das disciplinas vinculadas ao departamento selecionado.

6° - A partir da seleção do item *Nome Espaço.* Selecione este item, e acione a lupa para localizar o espaço físico (*[Figura 19](#page-19-1)*) e após, acione o botão *<Filtrar>*. Nesta opção serão visualizadas apenas as turmas cujas aulas serão ministradas no espaço físico selecionado.

Nesta tela (*[Figura 17\)](#page-18-0)* será feita a localização das disciplinas, conforme instruções abaixo.

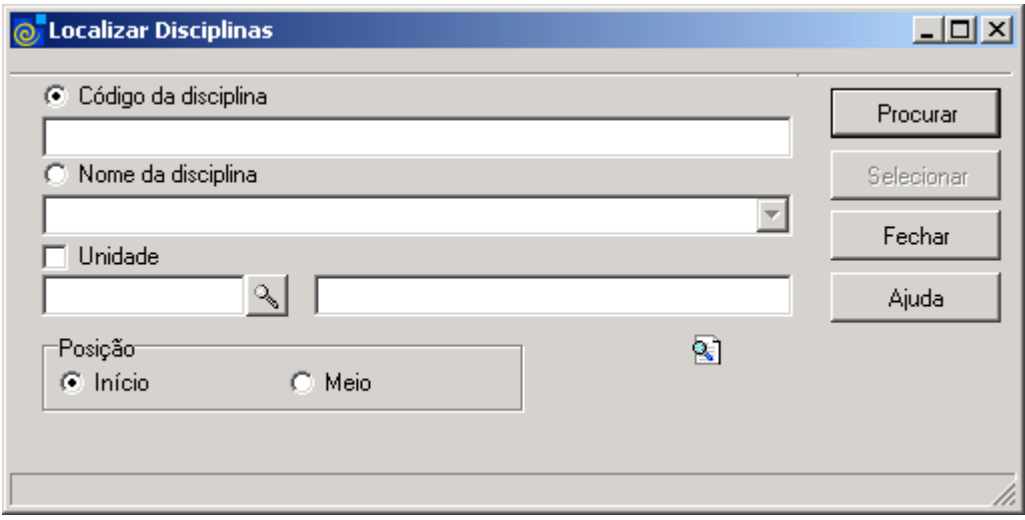

Figura 17

<span id="page-18-0"></span>A **localização** das Disciplinas poderá ser feita por uma das seguintes formas:

 1° - A partir da seleção do item *Código da Disciplina*. Selecione este item e informe o Código da *Disciplina;* após, acione o botão *<Procurar>.*

 2° - A partir da seleção do item *Nome da Disciplina.* Selecione este item e informe o *Nome da Disciplina* ; após acione o botão *<Procurar>,* ou somente acione o botão <*Procurar*> *.*

 3° - A partir da seleção do item *Unidade*. Selecione este item e a lupa de localização será habilitada para localização da unidade, conforme visualizaremos na tela correspondente a  *[Figura 6.](#page-8-0)*

 Após acionar o botão <*Procurar*>, irá exibir uma lista de Códigos e Nomes de Disciplinas; escolha a desejada e acione o botão *<Selecionar>.*

Nesta tela (*[Figura 18\)](#page-19-0)* será feita a localização dos docentes, conforme instruções abaixo.

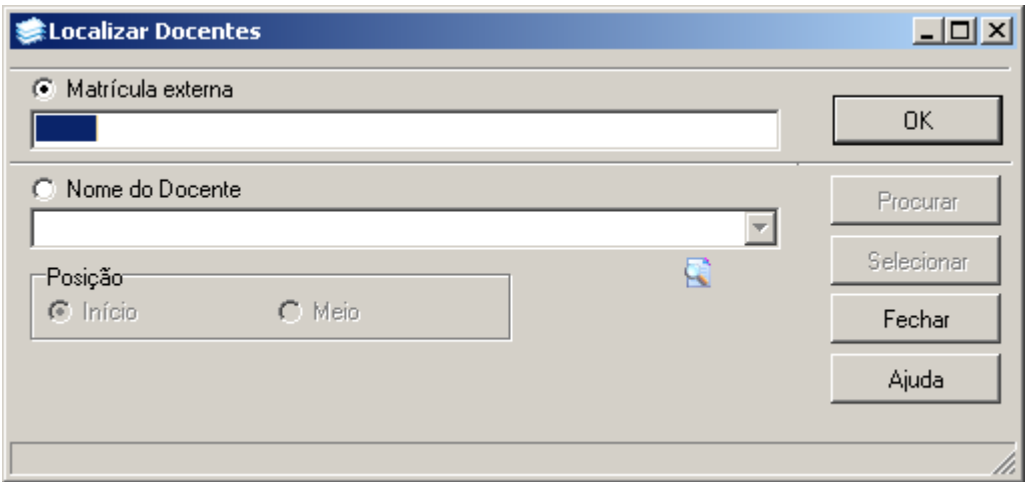

Figura 18

<span id="page-19-0"></span>A **localização** dos Docentes poderá ser feita por uma das seguintes formas:

 1° - A partir da seleção do item *Matrícula Externa*. Selecione este item e informe a Matrícula do Docentes*;* após, acione o botão *<OK>.*

 2° - A partir da seleção do item *Nome do Docente.* Selecione este item e informe o *Nome do Docente* ; após acione o botão *<Procurar>,* ou somente acione o botão <*Procurar*> *.*

 Após acionar o botão <*Procurar*>, irá exibir uma lista de Matrículas e Nomes de Docentes; escolha o desejado e acione o botão *<Selecionar>.*

Nesta tela (*[Figura 19\)](#page-19-1)* será feita a localização dos espaços físicos, conforme instruções abaixo.

<span id="page-19-1"></span>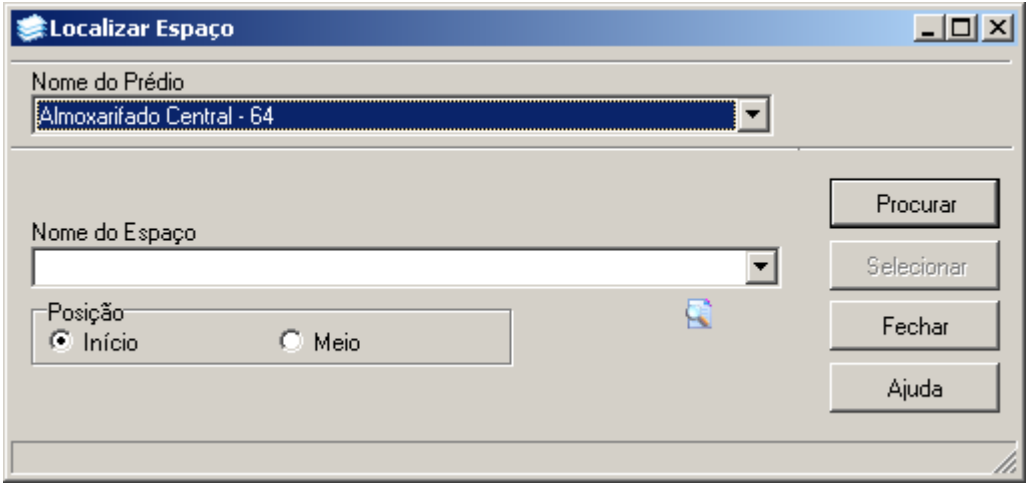

Figura 19

A **localização** dos Espaços Físicos poderá ser feita por uma das seguintes formas:

1° - Na lista *Nome do Prédio*. Selecione o prédio que deseja localizar as salas.

 2° - Informe o Nome do Espaço em *Nome do Espaço*; após acione o botão *<Procurar>,* ou somente acione o botão <*Procurar*> *.*

 Após acionar o botão <*Procurar*>, irá exibir uma lista de Nomes, descrições e números de salas; escolha o desejado e acione o botão *<Selecionar>.*

# **2. RELAÇÃO TURMAS DE BLOCOS**

Esta aplicação é utilizada para facilitar a matricula. A Relação Turmas De Blocos tem a mesma finalidade que criar blocos de turmas, conforme *[Figura 10](#page-12-0)* , só que de forma mais fácil. Exemplo: No Bloco A são colocadas as turmas X, Y e Z do Curso B; quando um aluno do Curso B for efetuar sua matricula nessas 3 turmas, poderá efetuar a matrícula direto no bloco A, que e o mesmo será matriculado nas 3 turmas.

### **2.1. Acessando a Aplicação**

1º - Localizar na árvore de navegação o módulo Acadêmico. Abra essa pasta observando a seguinte ordem - Controle Acadêmico – Oferta de Disciplinas até a aplicação Relação Turmas de Blocos (*[Figura 20\)](#page-21-0).*

2° - Acione o botão <*Executar*>. Aparecerá a tela correspondente a *[Figura 21.](#page-22-0)*

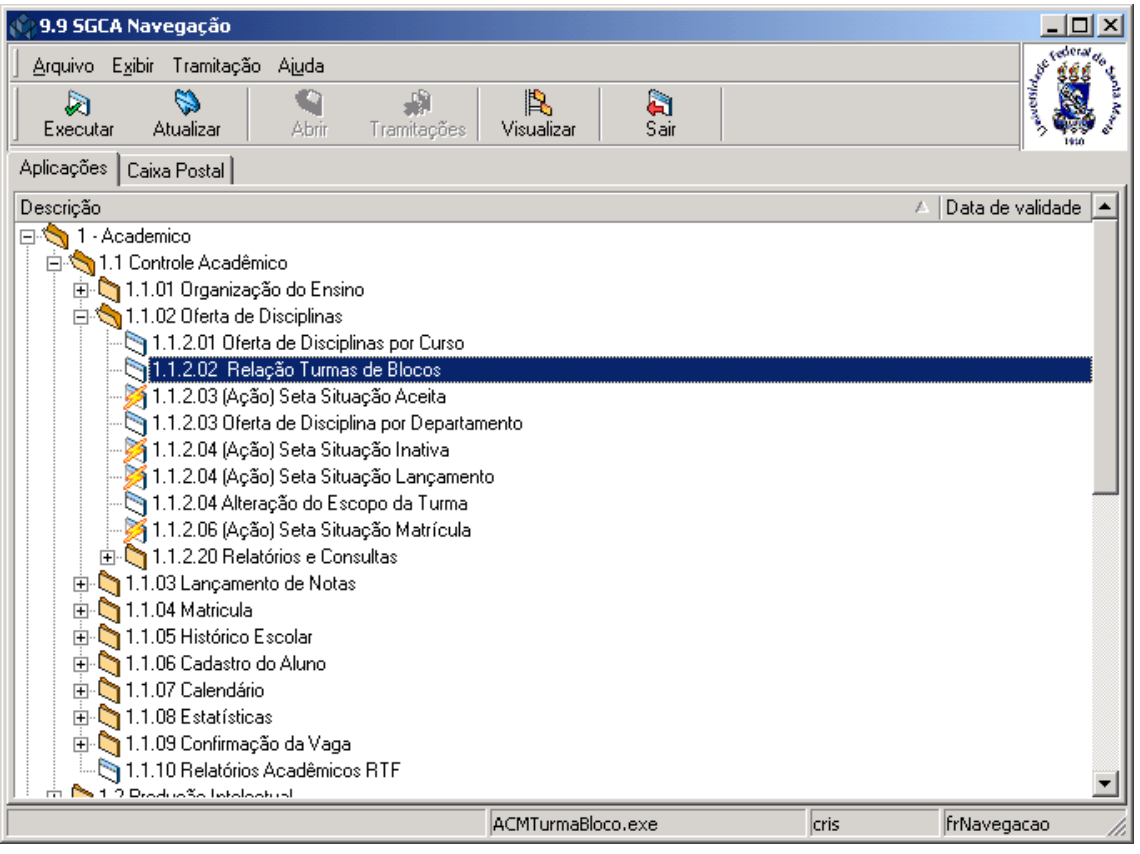

<span id="page-21-0"></span>Figura 20

Nesta tela (*[Figura 21\)](#page-22-0),* será feita *Relação de Turma de um Curso a Blocos*; para esse procedimento acione o botão <*Localizar*>.

Após acionar este botão visualizaremos a tela correspondente a *[Figura 3](#page-4-0)*, onde deverá ser localizado um curso conforme instruções já detalhadas.

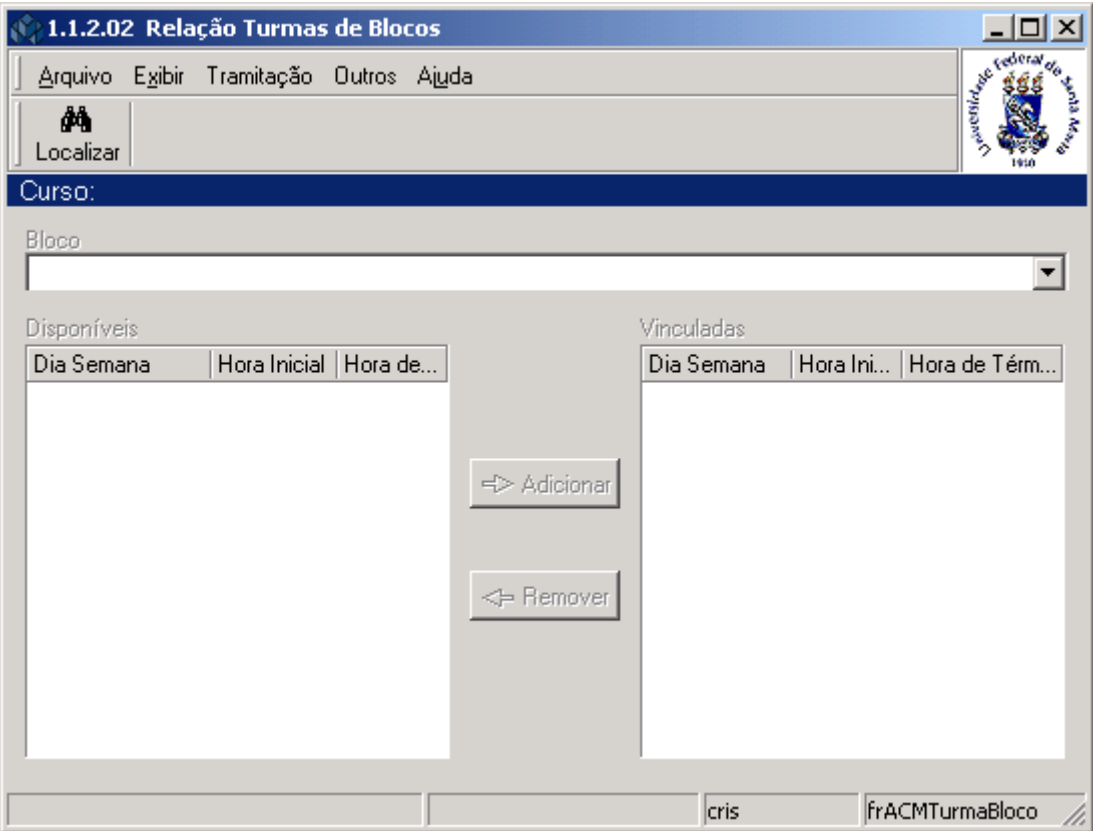

<span id="page-22-0"></span>Figura 21

Esta tela (*[Figura 22\)](#page-23-0)* será visualizada após localizarmos um Curso na tela correspondente a *[Figura 3.](#page-4-0)*

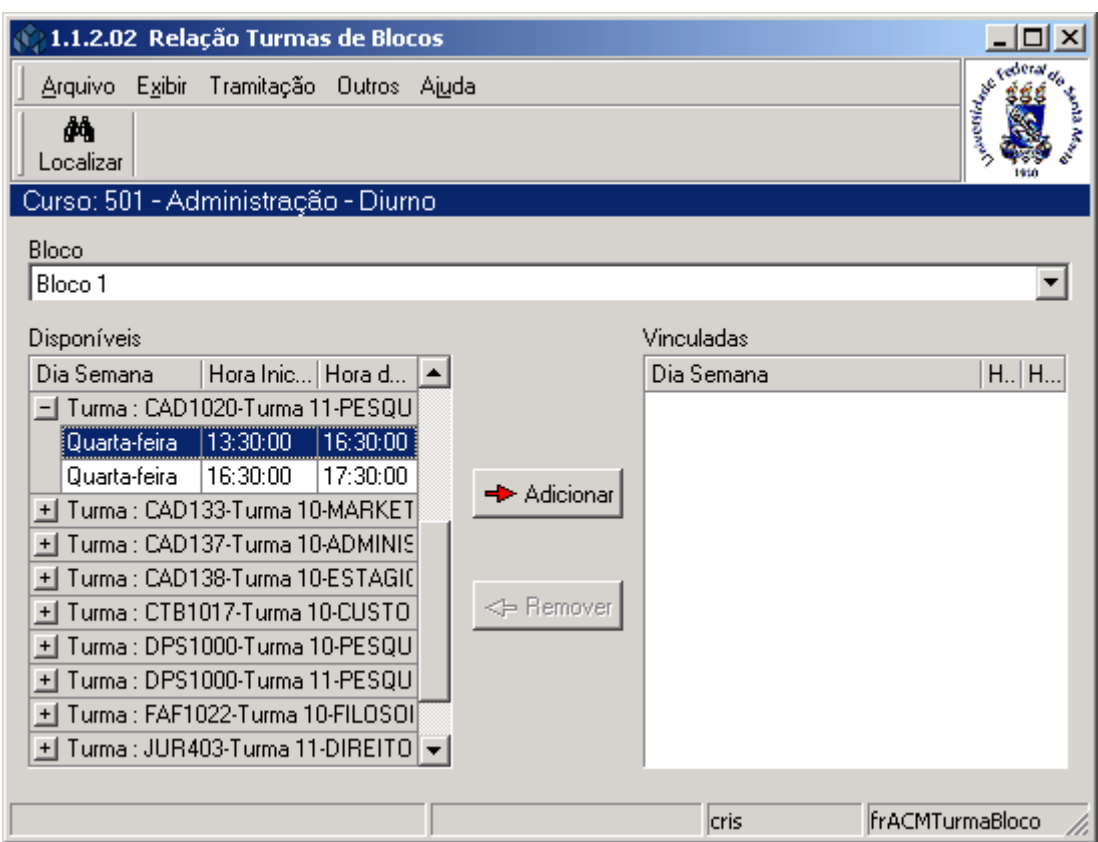

Figura 22

<span id="page-23-0"></span>Após localizar o Curso as turmas ofertadas para este curso serão listadas, assim como os seus horários.

Selecione o Bloco e na lista à esquerda, a turma disponível; após acione o botão <*Adicionar*> para acrescentar na lista de vinculadas ou selecione uma turma na lista de Vinculadas e acione o botão <*Remover*> para retirar esta turma da lista vinculadas.

# **3. OFERTA DE DISCIPLINA POR DEPARTAMENTO**

Esta aplicação tem como objetivo montar a grade de docentes e espaço físico para as turmas solicitadas pelos cursos e liberar as turmas para matrícula e lançamento de notas.

### **3.1. Acessando a Aplicação**

1º - Localizar na árvore de navegação o módulo Acadêmico. Abra essa pasta observando a seguinte ordem - Controle Acadêmico – Oferta de Disciplinas até a aplicação **Oferta de Disciplinas por Departamento** (*[Figura 23\)](#page-24-0).*

2° - Acione o botão <*Executar*>. Aparecerá a tela correspondente a *[Figura 24.](#page-25-0)*

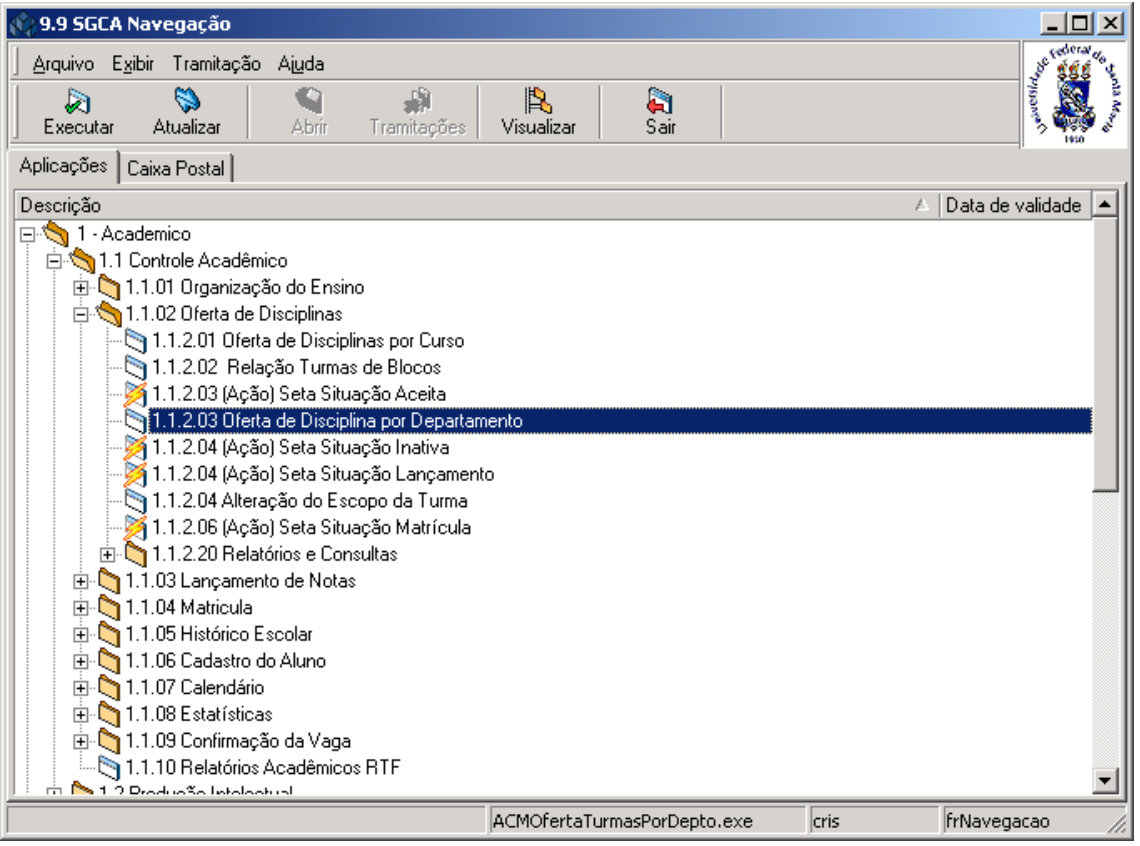

<span id="page-24-0"></span>Figura 23

Na tela correspondente a (*[Figura 24\)](#page-25-0)* será feita a O*ferta de Disciplina por Departamento;* para isso acione o botão <*Localizar*> .

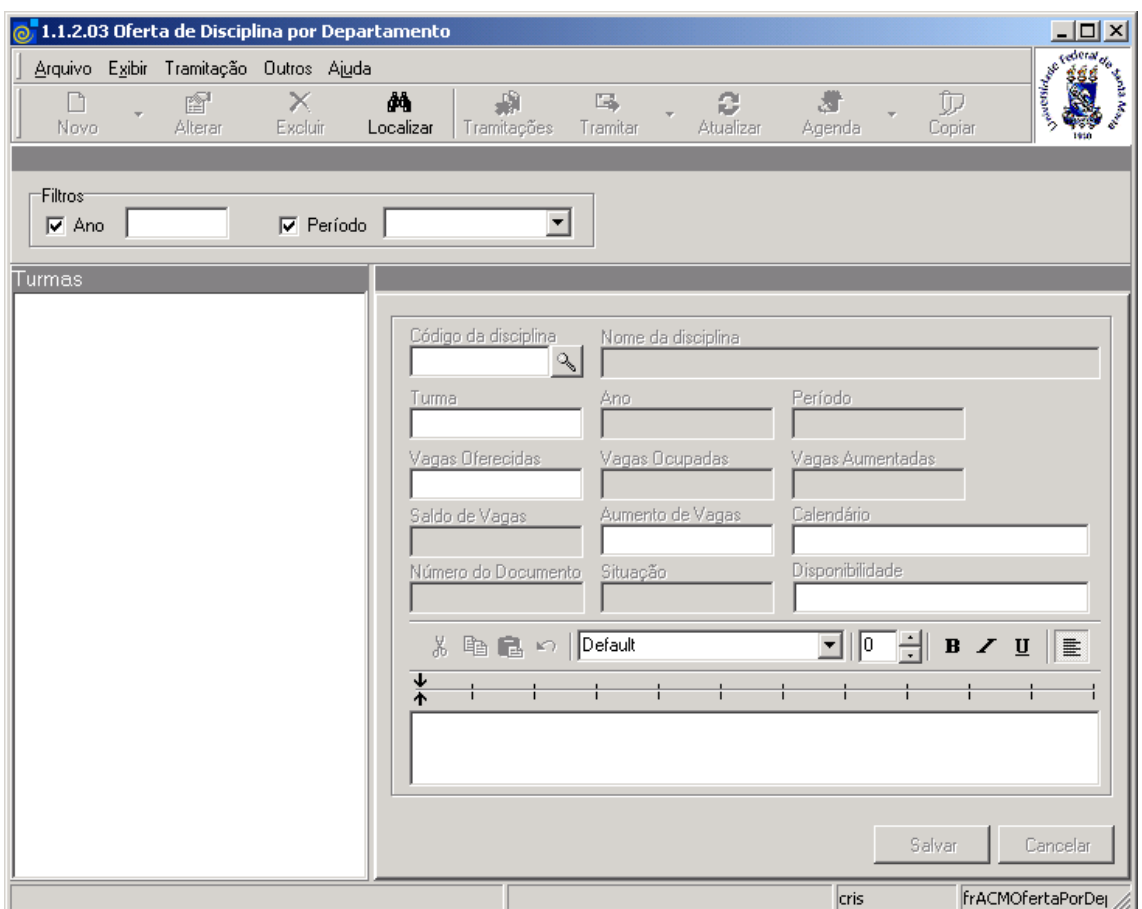

<span id="page-25-0"></span>Figura 24

Após termos acionado o botão <*Localizar*> visualizado na *[Figura 24](#page-25-0)*, será exibida a tela correspondente a *[Figura 6,](#page-8-0)* onde iremos localizar uma Unidade Administrativa(Departamento).

Após localizarmos essa Unidade Administrativa, visualizaremos a tela correspondente a *[Figura 25,](#page-26-0)* onde serão exibidas todas as turmas ofertadas cujas disciplinas pertençam ao departamento localizado. Para visualizar as telas referentes a *Horários*, *Docentes*, *Espaço Físico e Blocos*, acione com o botão do mouse sobre a linha onde estiver localizada a turma desejada, conforme mostra a tela abaixo.

**Observação**: As telas correspondentes a visualização de *Horários*, *Docentes*, *Espaço Físico*, e *Blocos* já foram exibidas e comentadas na aplicação Oferta de Disciplinas por Curso, conforme as telas correspondentes as *[Figura 7](#page-9-0)* , *[Figura 8](#page-10-0)*, e *[Figura 9](#page-11-0)*.

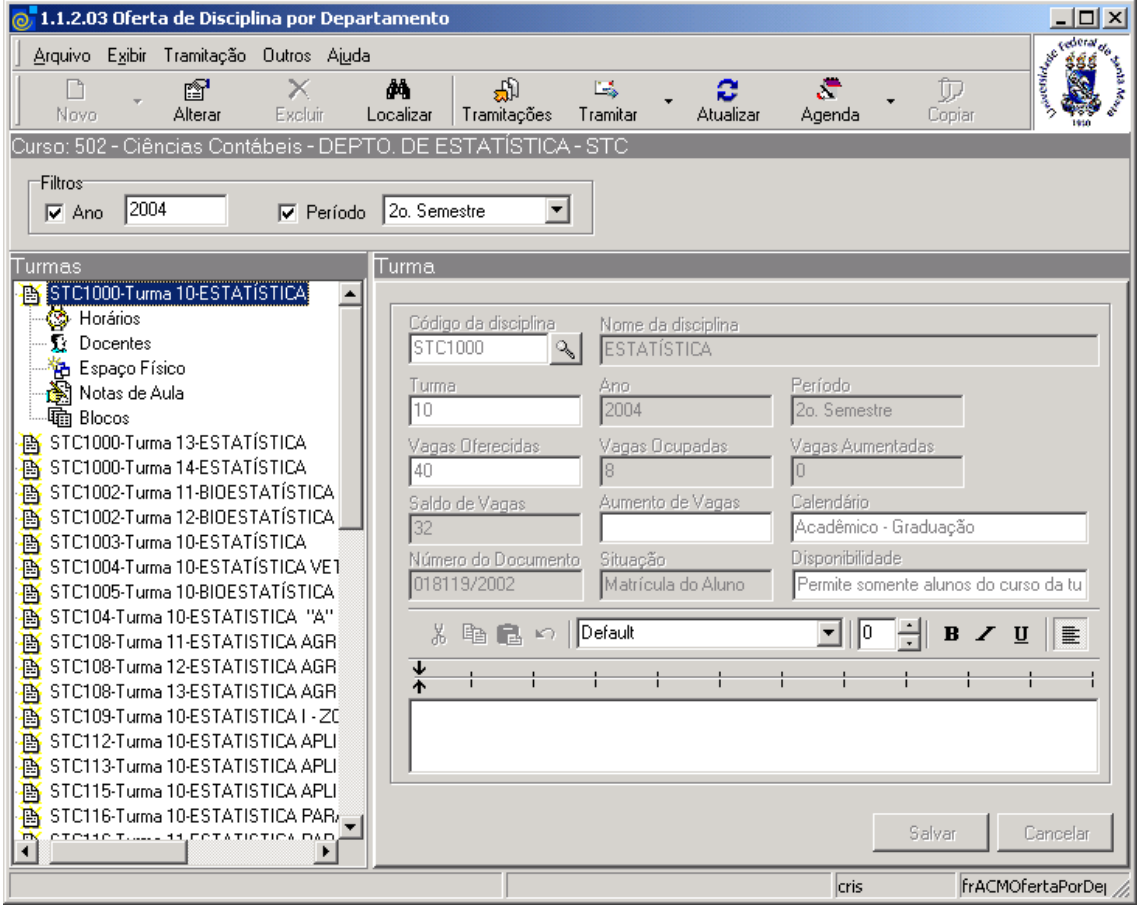

<span id="page-26-0"></span>Figura 25

# **4. ALTERAÇÃO DO ESCOPO DA TURMA**

Trocar de escopo significa alterar quais alunos podem matricular-se na turma.

A turma pode ter 5 escopos diferentes, a saber:

1 - apenas os alunos do Curso que ofertou a turma, podem se matricular na turma.

2 - apenas os alunos cuja disciplina da turma faça parte do currículo do Curso podem se matricular.

3 - qualquer aluno pode se matricular.

4 - podem se matricular apenas os alunos do Curso que solicitou a turma e os alunos das ênfases do Curso, isto é, que os cursos sejam relacionados na estrutura organizacional da Instituição.

5 - turmas em resolução 05 - apenas os alunos do Curso que solicitou a turma podem se matricular, desde que tenham reprovado por nota no semestre imediatamente anterior (essas turmas não consideram choque de horário na hora de matrícula).

### **4.1. Acessando a Aplicação**

1º - Localizar na árvore de navegação o módulo Acadêmico. Abra essa pasta observando a seguinte ordem - Controle Acadêmico – Oferta de Disciplinas até a aplicação Alteração do Escopo da Turma (*[Figura 26\)](#page-27-0).*

2° - Acione o botão <*Executar*>. Aparecerá a tela correspondente a *[Figura 27.](#page-28-0)*

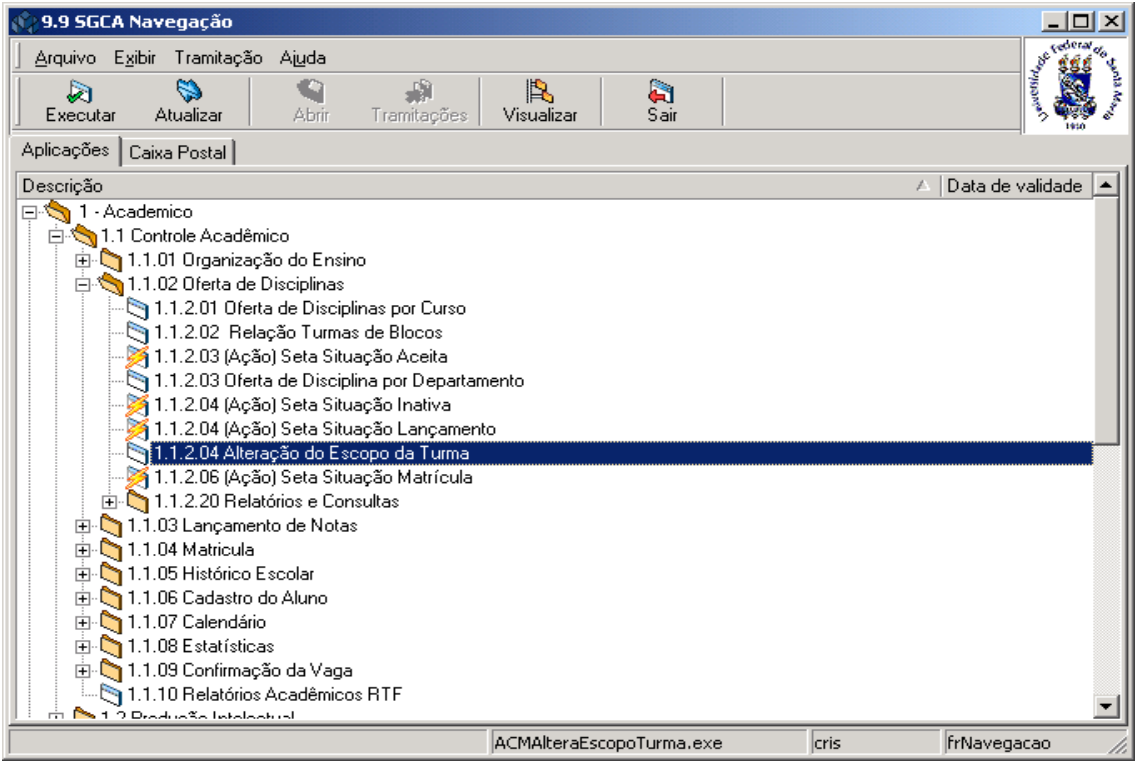

<span id="page-27-0"></span>Figura 26

A *Alteração do Escopo da Turma*, poderá ser feita na tela correspondente a *[Figura 27,](#page-28-0)*  conforme instruções abaixo.

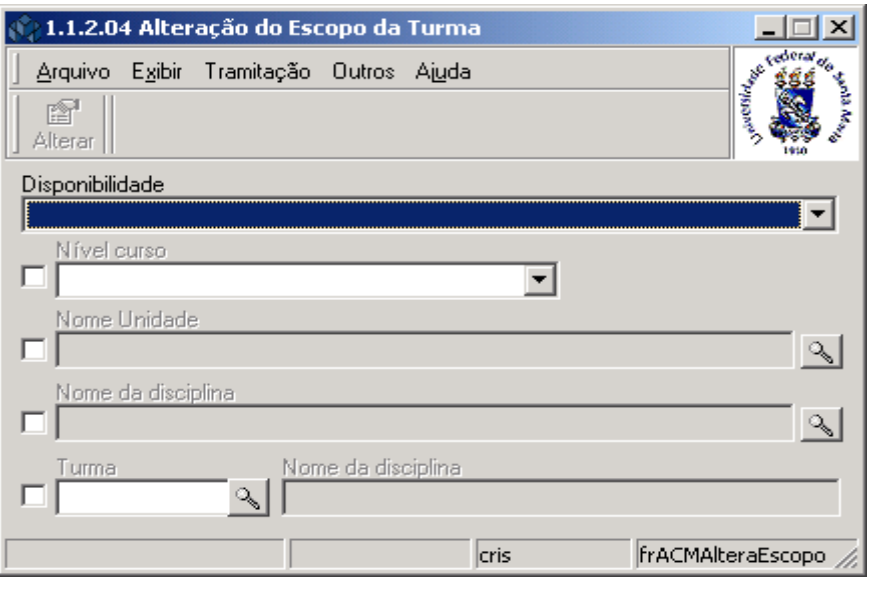

Figura 27

<span id="page-28-0"></span>Esta alteração pode ser feita para todas as turmas de todos os cursos de um nível de curso, para todas as turmas de um curso, para todas as turmas de um curso e de uma disciplina ou para uma turma específica.

Para a **Alteração do Escopo da Turma** pode-se proceder da seguinte forma:

 1° - Selecione a disponibilidade, isto é, o escopo para o qual deseja que as turmas sejam alteradas, que pode ser um dos 5 descritos anteriormente.

2° - Escolha as turmas:

- para alterar o escopo de todas as turmas de todos os cursos de um nível de Curso, escolha a opção nível de Curso e selecione o nível;
- para alterar o escopo de todas as turmas de um curso, escolha a opção nome unidade e localize o Curso conforme *[Figura 3](#page-4-0)*;
- para alterar o escopo de todas as turmas de um Curso e de uma disciplina, selecione a opção nome da disciplina e localize a disciplina (*[Figura 17](#page-18-0)*)e o Curso (*[Figura 3](#page-4-0)*);
- para alterar o escopo de uma turma específica, escolha a opção Turma e localize a turma, conforme *[Figura 28](#page-29-0)*;
- 3º Acione o botão <*Alterar*>.

A partir da seleção do Item *Turma* na tela correspondente a *[Figura 27,](#page-28-0)* visualizaremos a tela abaixo*.*

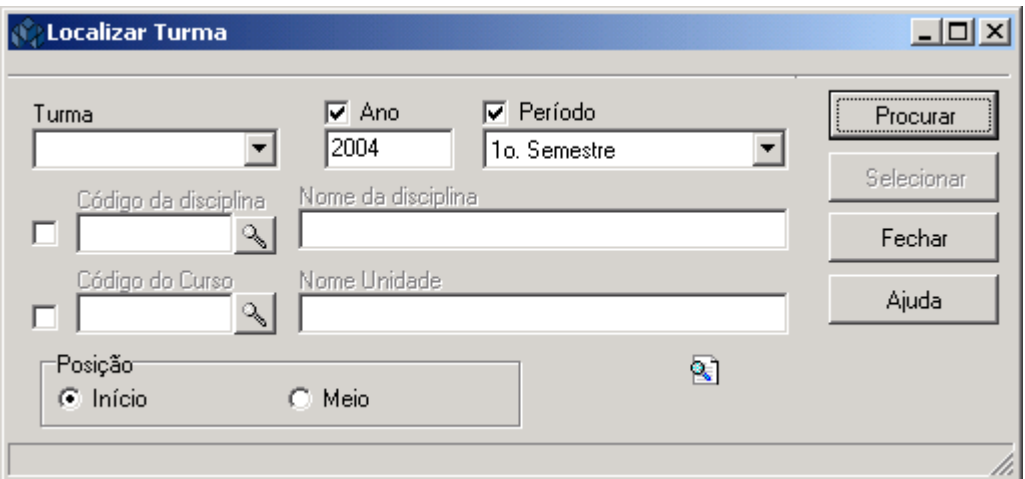

Figura 28

<span id="page-29-0"></span>Para a **localização** da Turma pode-se proceder da seguinte forma:

 1° - Acionando o botão <*Procurar*>. Acione este botão e será exibida uma lista de Turmas, Códigos das Disciplinas, Nomes das Disciplinas, Ano e Período; escolha o desejado e acione o botão *<Selecionar>.*

 2° - A partir da seleção do item *Código da Disciplina.* Selecione este item e o botão de localização (Lupa) será habilitado; após acionar este botão visualizaremos a tela correspondente *[Figura 17.](#page-18-0)*

 3° - A partir da seleção do item *Código do Curso.* Selecione este item e o botão de localização (Lupa) será habilitado; após acionar este botão visualizaremos a tela correspondente *[Figura 3.](#page-4-0)*